# Creazione e configurazione di mappe di classi basate su IPv6 sui punti di accesso WAP121 e WAP321 J

## **Obiettivo**

La funzionalità QoS (Client Quality of Service) include il supporto DiffServ (Differentiated Services), che consente di classificare e gestire il traffico di rete. La configurazione di diffserv inizia con la configurazione di una mappa di classe, che classifica il traffico rispetto al protocollo IP e ad altri criteri. La configurazione della mappa delle classi è essenziale in modo che il traffico importante possa essere separato in classi diverse e a cui possa essere assegnata una priorità più alta. Per le applicazioni Internet tipiche, come la posta elettronica e il trasferimento di file, è accettabile una lieve riduzione del livello di servizio, mentre per applicazioni come le chiamate vocali e i flussi video, qualsiasi riduzione del livello del servizio può avere effetti indesiderati.

In questo articolo viene illustrato come creare e configurare una mappa delle classi IPv6 nei punti di accesso WAP121 e WAP321.

#### Dispositivi interessati

·WAP121 · WAP321

### Versione del software

·v1.0.3.4

### Creazione della mappa di classe IPv6

Passaggio 1. Accedere all'utilità Configurazione punto di accesso e scegliere QoS client > Mappa classi. Viene visualizzata la pagina Mappa classe:

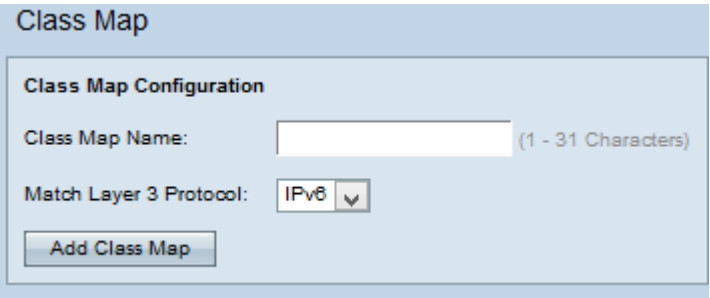

Passaggio 2. Inserire il nome della mappa di classe nel campo Nome mappa classe.

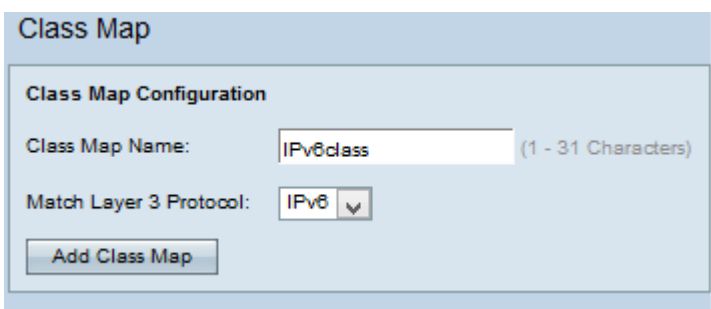

Passaggio 3. Scegliere Protocollo IPv6 dall'elenco a discesa Protocollo corrispondenza livello 3 per applicare la mappa di classe solo al traffico IPv6 sul dispositivo WAP.

Nota: Per informazioni sulle mappe di classi IPv4, fare riferimento all'articolo Creazione e configurazione della mappa di classi basata su IPv4 sui punti di accesso WAP121 e WAP321.

Passaggio 4. Fare clic su Aggiungi mappa classe per aggiungere una nuova mappa classe.

#### Configurazione della mappa di classe IPv6

Per configurare i parametri nell'area Configurazione criteri di corrispondenza, attenersi alla procedura riportata di seguito.

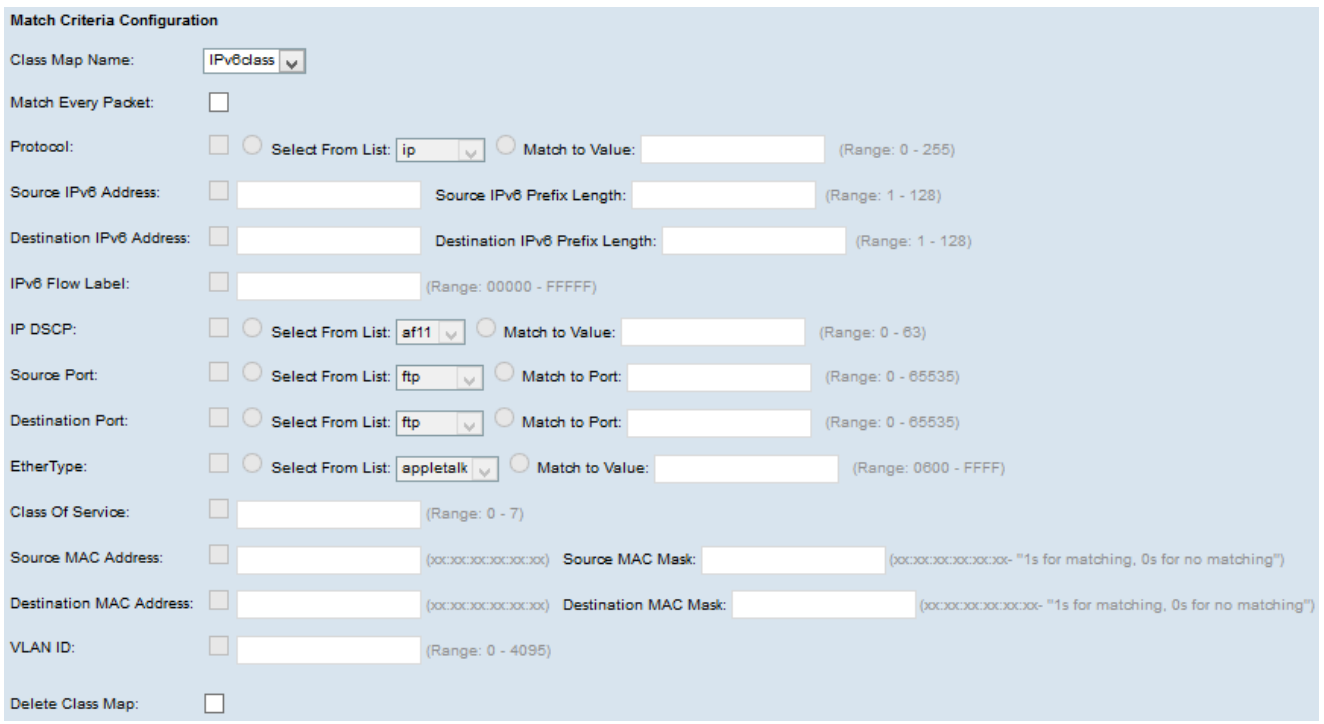

Passaggio 1. Scegliere la mappa delle classi dall'elenco a discesa Nome mappa classi per la quale eseguire la configurazione.

Nota: Tutti i seguenti passaggi sono facoltativi. Le caselle di controllo selezionate verranno attivate. Deselezionare la casella se non si desidera applicare una regola specifica.

Passaggio 2. Selezionare la casella di controllo Corrispondenza per ogni pacchetto per tutti i pacchetti IP in modo che corrispondano alla mappa di classe per ogni frame o pacchetto, indipendentemente dal contenuto del frame o del pacchetto. In caso contrario, deselezionare la casella di controllo Corrispondenza ogni pacchetto.

#### Timesaver: Se l'opzione Corrispondenza per tutti i pacchetti è selezionata, andare al [passo](#page-4-0) [16](#page-4-0).

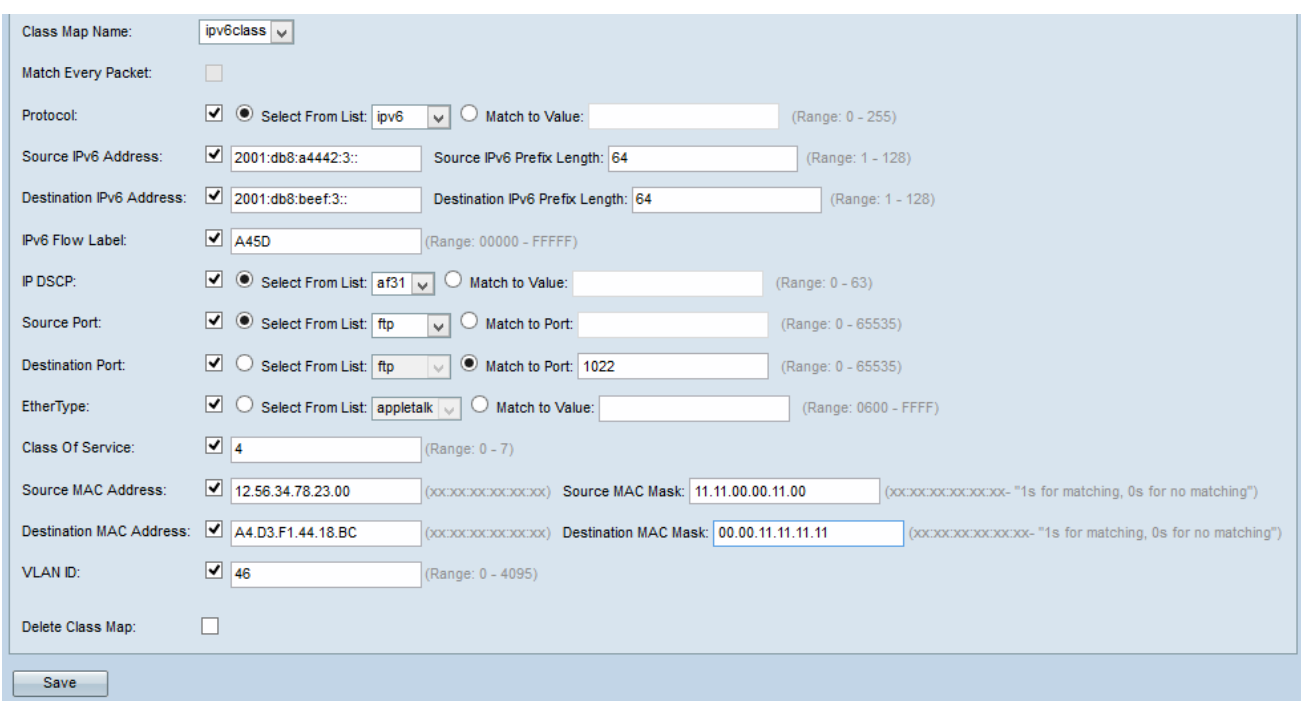

Passaggio 3. Selezionare la casella di controllo Protocollo per la condizione di corrispondenza del protocollo. Se la casella di controllo Protocollo è selezionata, fare clic su uno di questi pulsanti di opzione.

·Select From List: consente di scegliere il protocollo desiderato dall'elenco a discesa Select From List. Le opzioni disponibili sono IP, ICMP, IPv6, ICMP, ICMPv6, IGMP, TCP e UDP.

·Corrispondenza con valore - per un protocollo non presente nell'elenco. Immettere un intervallo di ID di protocollo standard assegnato da IANA compreso tra 0 e 255.

Passaggio 4. Selezionare la casella di controllo Indirizzo IPv6 di origine per includere un indirizzo IP dell'origine nella condizione di corrispondenza. Se la casella di controllo Indirizzo IPv6 di origine è selezionata, immettere l'indirizzo IP di origine nel campo Indirizzo IPv6 di origine e la lunghezza del prefisso di origine nel campo Lunghezza prefisso IPv6 di origine.

Passaggio 5. Selezionare la casella di controllo Indirizzo IPv6 di destinazione per includere un indirizzo IP di destinazione nella condizione di corrispondenza. Se la casella di controllo Indirizzo IPv6 di destinazione è selezionata, immettere l'indirizzo IP di destinazione nel campo Indirizzo IPv6 di destinazione e la lunghezza del prefisso di destinazione nel campo Lunghezza prefisso IPv6 di destinazione.

Passaggio 6. Selezionare la casella di controllo Etichetta flusso IPv6 per includere l'etichetta del flusso IPv6 nella condizione di corrispondenza. Immettere il numero compreso tra 00000 e FFFFF nel campo Etichetta flusso IPv6. L'etichetta di flusso IPv6 è presente nell'intestazione IPv6 e viene utilizzata per etichettare i pacchetti IPv6 che richiedono una gestione speciale da parte dell'origine.

Passaggio 7. Selezionare la casella di controllo IP DSCP per includere i valori IP DSCP nella condizione di corrispondenza. Se la casella di controllo DSCP IP è selezionata, fare clic su uno di questi pulsanti di opzione.

·Select From List (Seleziona da elenco) - Consente di scegliere il valore IP DSCP dall'elenco a discesa Select From List (Seleziona da elenco).

·Corrispondenza con il valore - Immettere il valore DSCP nel campo Corrispondenza con il valore che va da 0 a 63.

Passaggio 8. Selezionare la casella di controllo Porta di origine per includere una porta di origine nella condizione di corrispondenza. Se la casella di controllo Porta di origine è selezionata, fare clic su uno di questi pulsanti di opzione.

·Select From List (Seleziona da elenco) - Consente di scegliere la porta di origine dall'elenco a discesa Select From List (Seleziona da elenco).

·Corrispondenza con porta - per la porta di origine non presente nell'elenco. Immettere il numero di porta compreso tra 0 e 65535. L'intervallo include tre diversi tipi di porta.

- da 0 a 1023 — Porte conosciute. Queste porte sono ampiamente utilizzate in molti tipi di servizi di rete.

- da 1024 a 49151 — Porti registrati. Queste porte vengono utilizzate per servizi specifici e possono essere ottenute solo su richiesta all'autorità IANA (Internet Assigned Numbers Authority).

da 49152 a 65535 — porte dinamiche e/o private. Queste porte vengono utilizzate solo per scopi temporanei.

Passaggio 9. Selezionare la casella di controllo Porta di destinazione per includere una porta di destinazione nella condizione di corrispondenza. Se la casella di controllo Porta di destinazione è selezionata, fare clic su uno di questi pulsanti di opzione.

·Select From List (Seleziona dall'elenco) - Consente di scegliere la porta di destinazione dall'elenco a discesa Select From List (Seleziona dall'elenco).

·Corrispondenza con porta - per la porta di destinazione non presente nell'elenco. Immettere il numero di porta compreso tra 0 e 65535 nel campo Confronta con porta. L'intervallo include tre tipi diversi di porte.

- Da 0 a 1023 — Porte conosciute. Queste porte sono ampiamente utilizzate in molti tipi di servizi di rete.

- da 1024 a 49151 — Porte registrate. Queste porte vengono utilizzate per servizi specifici e possono essere ottenute solo su richiesta all'autorità IANA (Internet Assigned Numbers Authority).

da 49152 a 65535 — porte dinamiche e/o private. Queste porte vengono utilizzate solo per scopi temporanei.

Passaggio 10. Selezionare la casella di controllo EtherType per confrontare i criteri di corrispondenza con il valore EtherType nell'intestazione di un frame Ethernet. Se la casella di controllo EtherType è selezionata, fare clic su uno di questi pulsanti di opzione.

·Select From List (Seleziona dall'elenco) - Consente di scegliere un protocollo dall'elenco a discesa. Le opzioni disponibili sono appletalk, arp, IPv4, IPv6, IPx, netbios e pppoe.

·Corrispondenza con valore - per l'identificatore di protocollo personalizzato. Immettere l'identificatore compreso tra 0600 e FFFF.

Passaggio 11. Selezionare la casella di controllo Classe di servizio per confrontare la priorità utente 802.1p con un frame Ethernet. Immettere la priorità compresa tra 0 e 7 nel campo

Classe di servizio.

- ·0: massimo sforzo.
- ·1 Sfondo.
- ·2 Riserva.
- ·3 Ottimo sforzo.
- ·4 Carico controllato.
- ·5 Video.
- $-6 \sqrt{0}$
- ·7 Controllo di rete.

Passaggio 12. Selezionare la casella di controllo Indirizzo MAC di origine per confrontare l'indirizzo MAC di origine con un frame Ethernet. Se è selezionata, immettere l'indirizzo MAC di origine nel campo Indirizzo MAC di origine e la maschera MAC di origine nel campo Maschera MAC di origine.

Nota: la maschera MAC di origine specifica i bit dell'indirizzo MAC di origine da confrontare con un frame Ethernet.

Passaggio 13. Selezionare la casella di controllo Indirizzo MAC di destinazione per confrontare l'indirizzo MAC di destinazione con un frame Ethernet. Se è selezionata, immettere l'indirizzo MAC di destinazione nel campo Indirizzo MAC di destinazione e la maschera MAC di destinazione nel campo Maschera MAC di destinazione.

Nota: la maschera MAC di destinazione specifica i bit dell'indirizzo MAC di destinazione da confrontare con un frame Ethernet.

Passaggio 14. Selezionare la casella di controllo VLAN ID (ID VLAN) per individuare l'ID VLAN da associare ai pacchetti IP. Immettere l'ID VLAN da 0 a 4095 nel campo VLAN ID.

Passaggio 15. Per eliminare la mappa delle classi, selezionare la casella di controllo Elimina mappa classi.

<span id="page-4-0"></span>Passaggio 16. Fare clic su Salva.